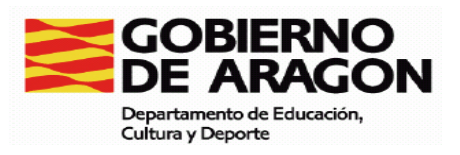

# MANUAL DE USO DE LA APLICACIÓN INFORMÁTICA PARA LA EVALUACIÓN DE DIAGNÓSTICO.

Curso 2011-2012

# Aplicación para la Evaluación de Diagnóstico

# Manual de usuario

# Índice

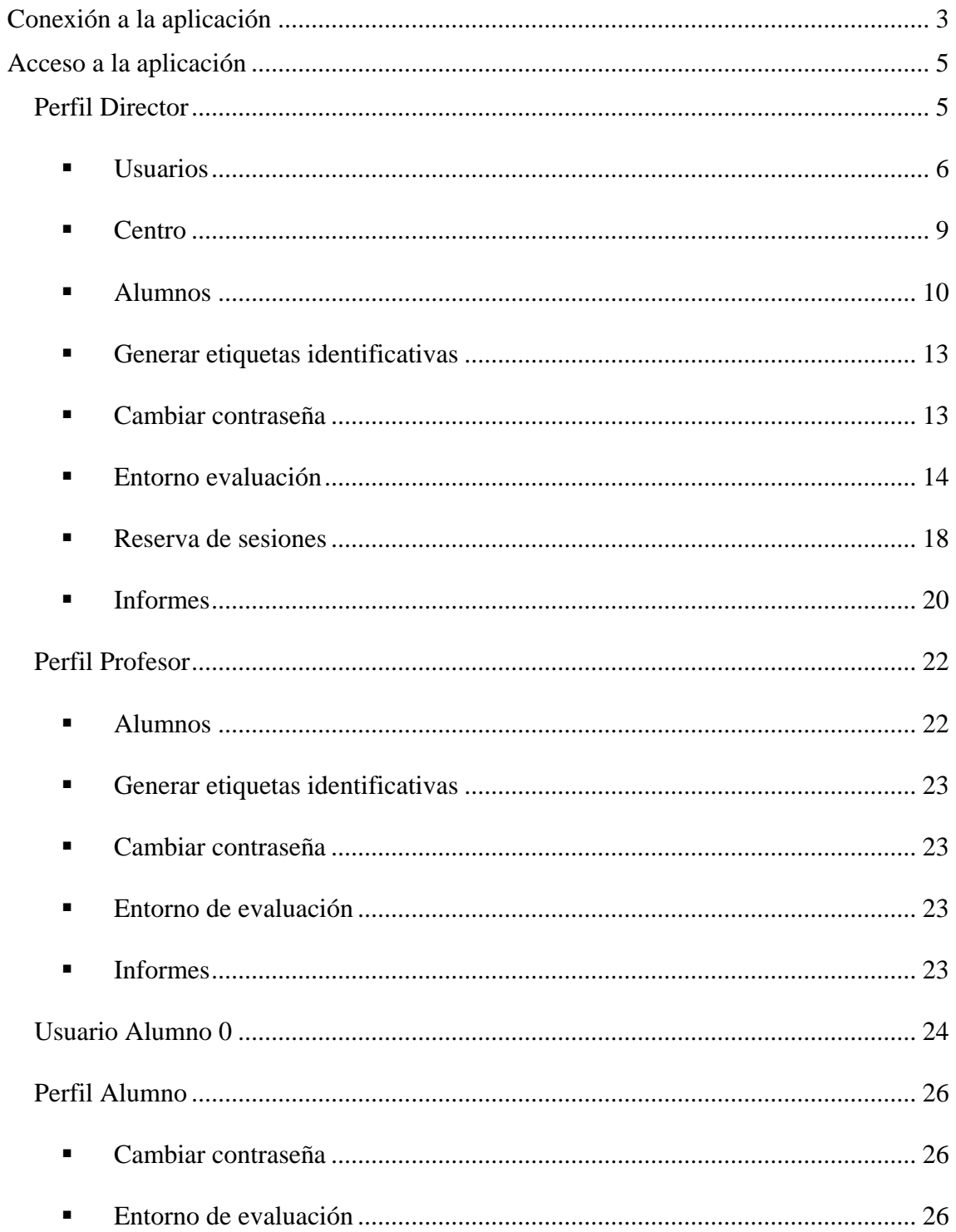

# <span id="page-2-0"></span>**Conexión a la aplicación**

Para acceder a la aplicación, la URL a la que nos tenemos que conectar es: <https://servicios.aragon.es/ace/>. Hay un enlace directo desde educaragon.org, en la pestaña de evaluación educativa, y dentro de esta, en el icono de las herramientas.

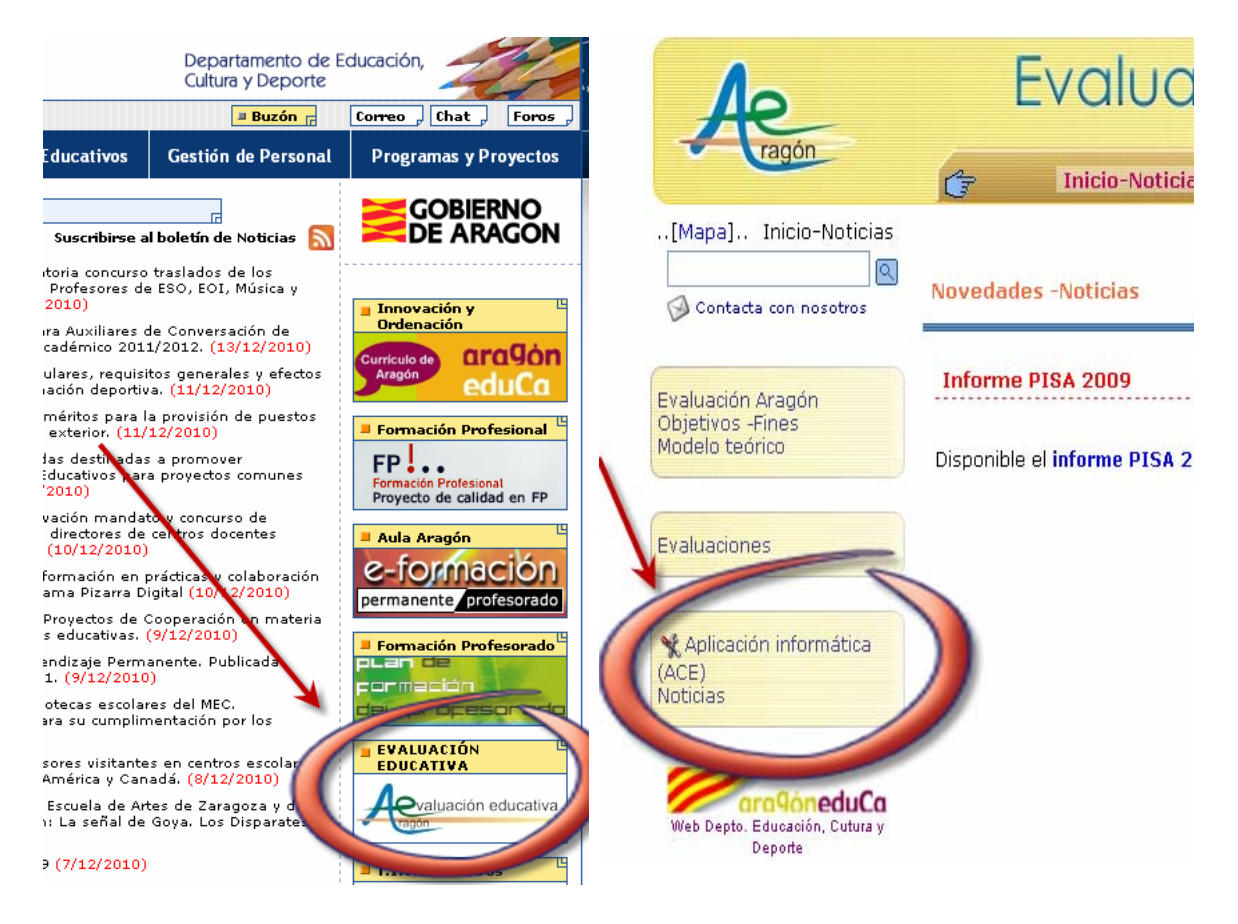

Si nos muestra la siguiente pantalla o similar, dependiendo de la versión del navegador, significa que debemos conseguir un certificado de seguridad para el acceso. Para ello pulsaremos en el enlace que figura en la parte inferior para crear una excepción que será el certificado de seguridad de los servidores del Gobierno de Aragón.

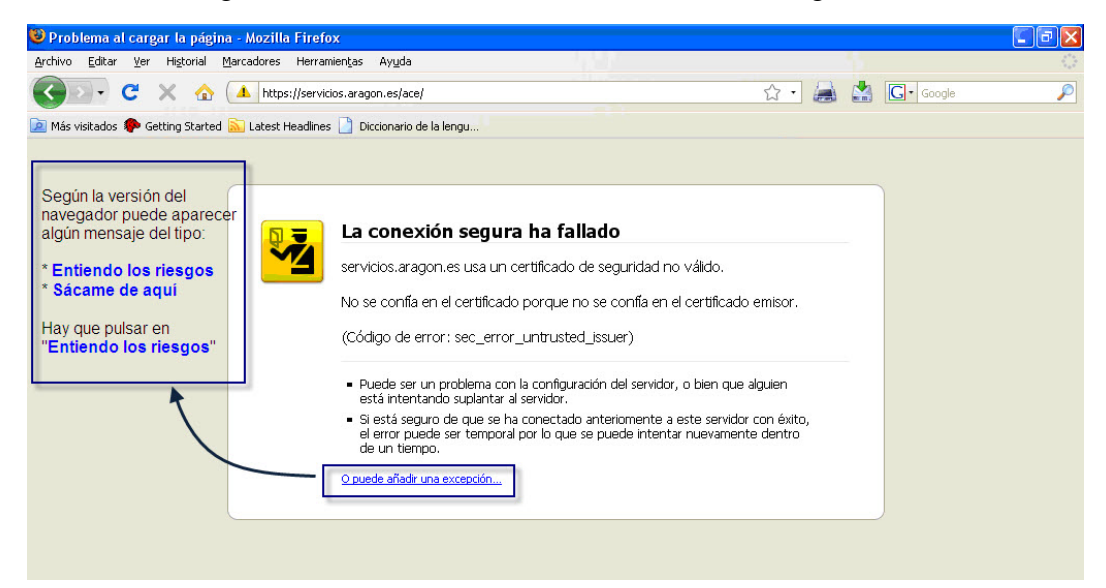

Nos aparecerá la siguiente ventana emergente y tendremos que pulsar los botones indicados

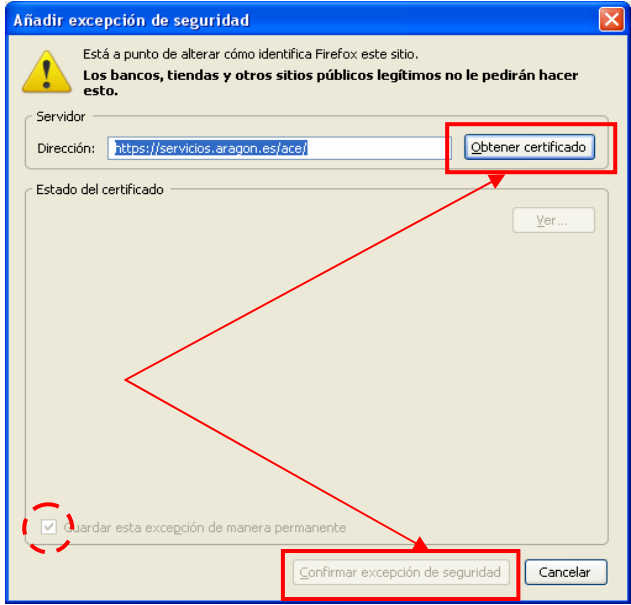

Una vez que tengamos el certificado de seguridad nos aparecerá la pantalla de conexión de la aplicación de evaluación de diagnóstico.

Puede ser que tenga este aspecto

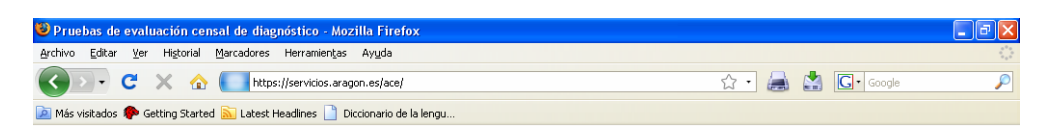

### Pruebas de evaluación censal de diagnóstico

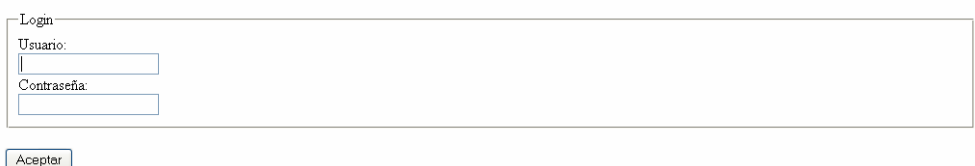

© Gobierno de Aragón, 2008. Todos los derechos reservados

La razón es que nos falta por cargar las hojas de estilo. Para ello debemos conseguir otro certificado en la siguiente dirección de la misma forma que se ha explicado antes: [https://alba.aragon.es](https://alba.aragon.es/)

Al final accederemos a la página con el aspecto habitual:

<span id="page-4-0"></span>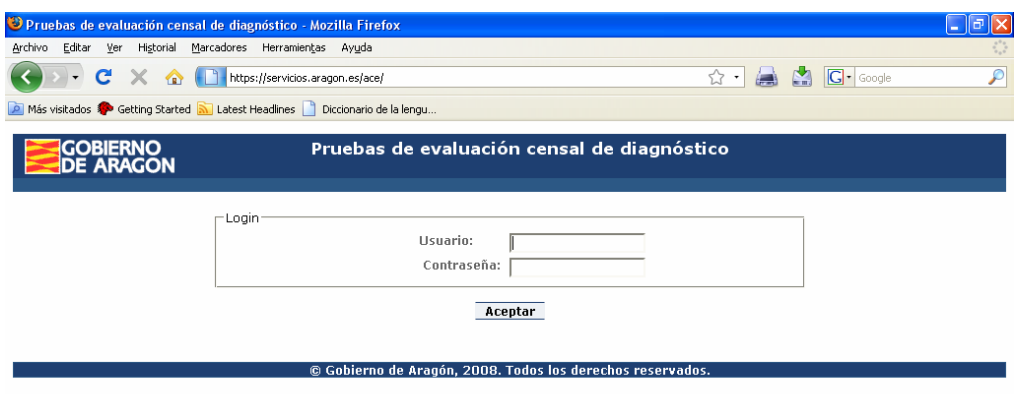

# **Acceso a la aplicación**

Existen tres perfiles con los que trabajar desde los centros: director, profesor y alumno. También se puede acceder con el llamado "Alumno 0" que permite cumplimentar a las encuestas de valoración.

## *Perfil Director*

El perfil director tiene como nombre de usuario el código MEC del centro y como contraseña la que se indicara en la pasada edición (si no se llegó a modificar, cosa poco recomendable, la contraseña inicial coincidirá con el código del centro). Para garantizar la confidencialidad conviene volver a cambiar la contraseña. A partir de esta edición, y de forma periódica, el sistema pedirá un cambio obligatorio de esta contraseña.

Tras acceder a la aplicación con nuestro usuario, la pantalla muestra las tareas que se pueden llevar a cabo en el lado izquierdo. En el espacio frontal aparece un mensaje sobre la aplicación a través del cual se indicarán novedades.

Las tareas son:

- **Usuarios:** Permite cambiar las contraseñas de los usuarios que dependen de ese centro (profesores y alumnos) y asignar a los usuarios de tipo profesor el grupo o los grupos a los que tendrá acceso.
- **Centro:** Permite completar y corregir los datos identificativos del centro.
- **Alumnos:** Permite modificar los datos de caracterización de alumnos, crear nuevos alumnos o borrar los existentes.
- **Generar etiquetas identificativas:** Permite obtener de cada grupo las etiquetas identificativas de los alumnos en formato pdf.
- **Cambiar contraseña:** Permite cambiar la contraseña del usuario director.
- **Entorno evaluación:** Permite entrar a las pruebas de los alumnos del centro para su revisión y corrección.
- **Reserva de sesiones:** Para hacer los cuestionarios (nivel sociocultural y entorno escolar, y en esta edición, componente socioemocional de aprender a aprender) se podrá reservar las sesiones que precise desde esta opción.
- **Informes:** A través de esta opción se pueden obtener diferentes informes sobre las pruebas realizadas en el centro.

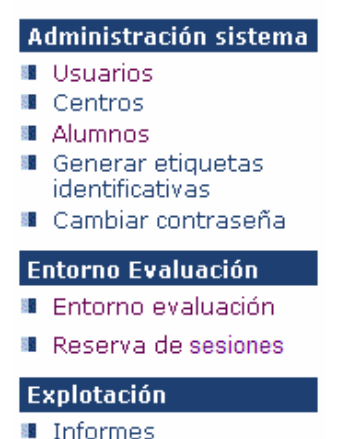

<span id="page-5-0"></span>En la esquina superior derecha (desde el observador), siempre aparece el código de usuario con el que nos estamos conectando y justo a su lado un botón con el texto DirectorDeCentro [Desconexión]

[Desconexión].

**MUY IMPORTANTE**: Para salir de la sesión hay que utilizar la opción de [Desconexión] al finalizar el trabajo. En caso de no hacerlo, la sesión se mantendrá activa durante media hora y no podremos volver a conectarnos hasta transcurrido ese tiempo. Si la sesión permanece inactiva durante media hora, se desconectará automáticamente.

## **Usuarios**

La opción de usuarios permite cambiar las contraseñas de usuarios que dependan del centro y asignar los grupos a diferentes profesores.

Para editar un usuario, hay que pulsar el icono con una hoja y lápiz ituado a la derecha del usuario a modificar en el sentido antes descrito.

La relación de usuarios se puede filtrar introduciendo distintos parámetros: un usuario concreto, un grupo de usuarios ó última fecha de acceso. Todas las búsquedas se pueden hacer con un buscador avanzado.

La relación se puede ordenar pulsando en la cabecera de la columna por la que queremos se ordene.

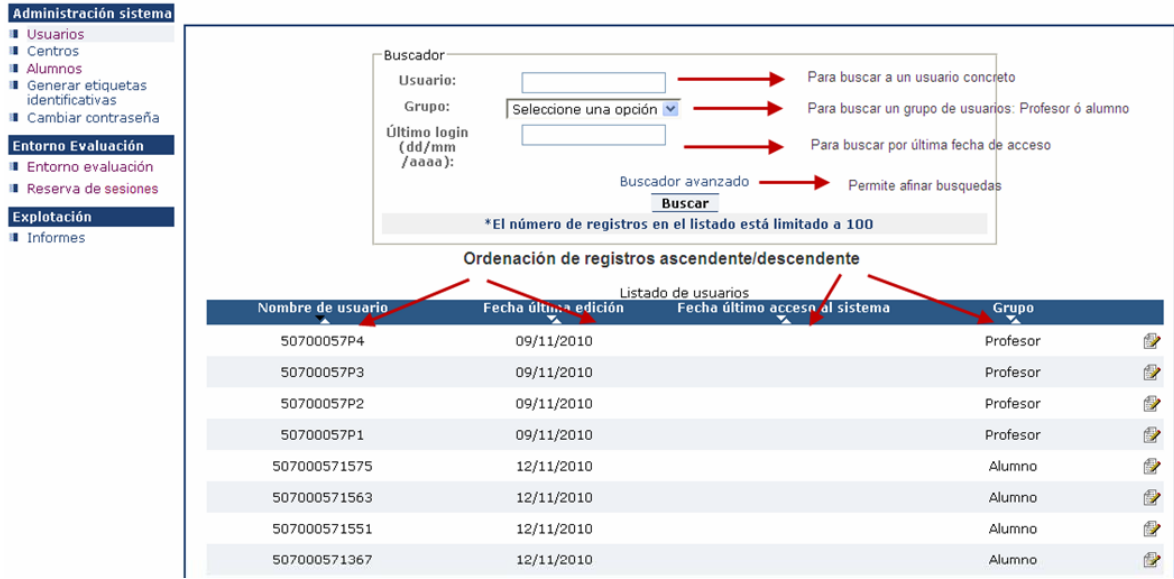

**Para asignar grupos a profesor** debemos escoger un usuario de tipo profesor pulsando en el icono situado a la derecha del usuario correspondiente.

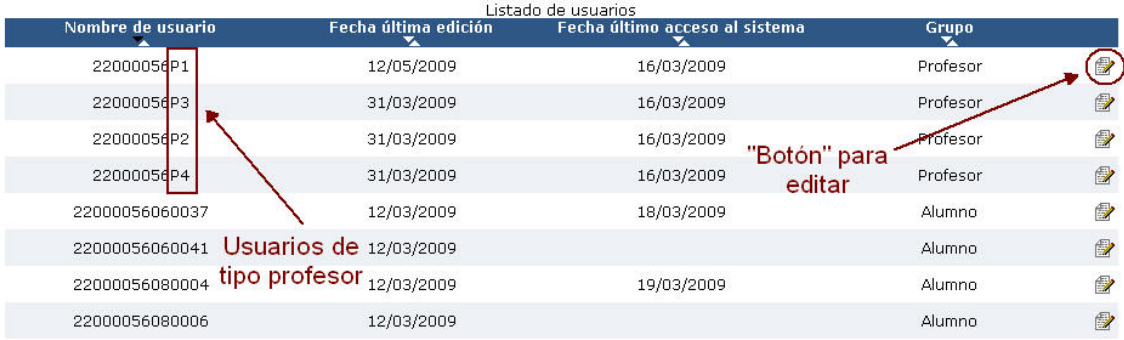

### Obtenemos la siguiente pantalla.

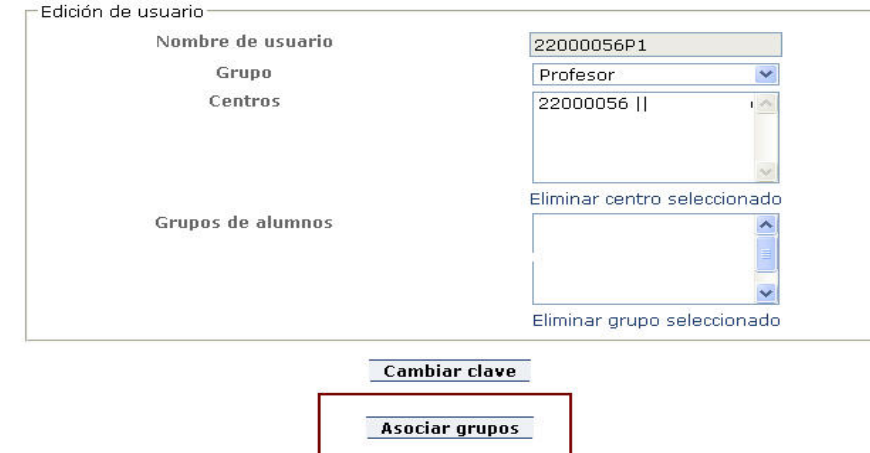

Pulsando la opción [Asociar grupos], nos aparecerá una ventana emergente con la relación de grupos que haya en el centro. Marcaremos los grupos que queramos asignar y pulsaremos la opción [Asociar].

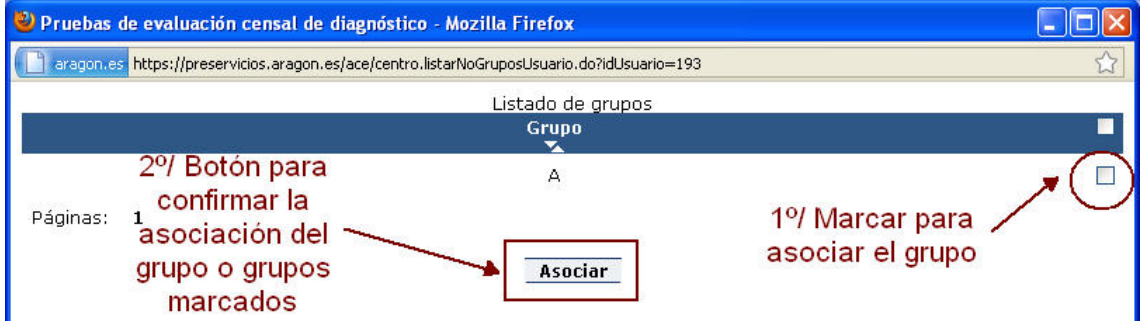

Al volver a la pantalla anterior, pulsaremos la opción [Aceptar] para que la asignación se grabe.

Si, por ejemplo, a los cuatro usuarios de tipo profesor se les asocian todos los grupos del centro, accediendo a la aplicación informática con cualquiera de estos cuatro usuarios puede gestionar cualquier grupo de alumnos del centro. **No es obligatoria una relación uno a uno entre usuarios de tipo profesor y grupos**.

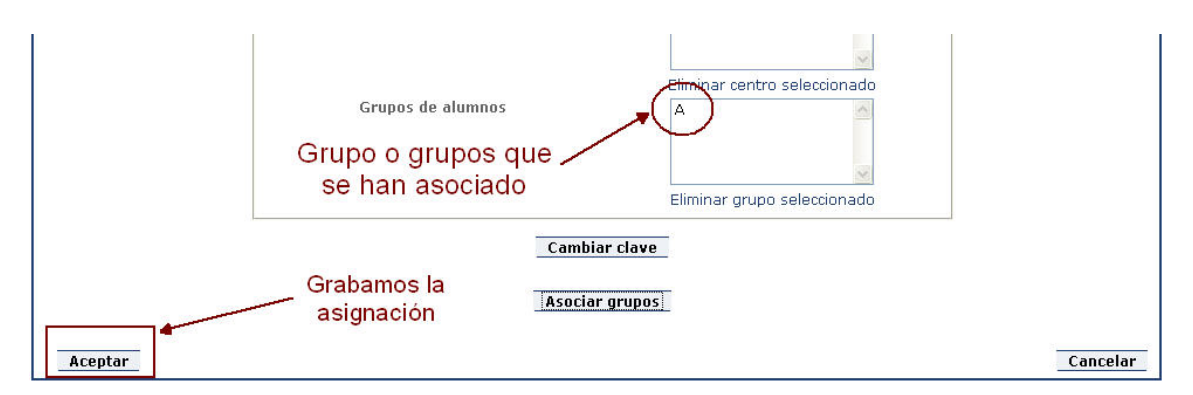

Para el cambio de contraseña pulsaremos la opción [Cambiar clave] y la aplicación mostrará una ventana emergente con espacio para poner la nueva contraseña, que deberemos introducir dos veces como confirmación.

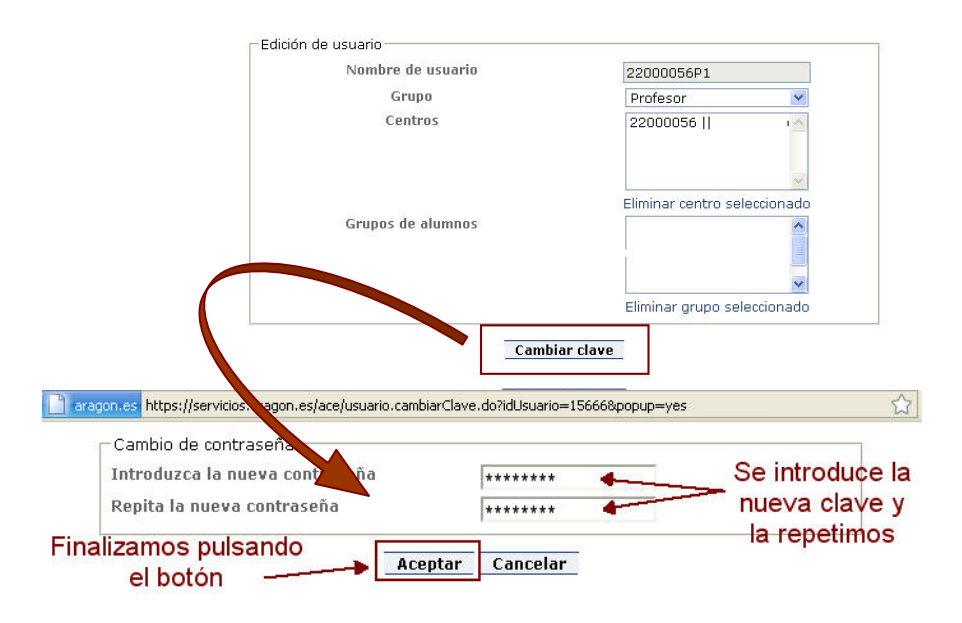

### <span id="page-8-0"></span>**Centro**

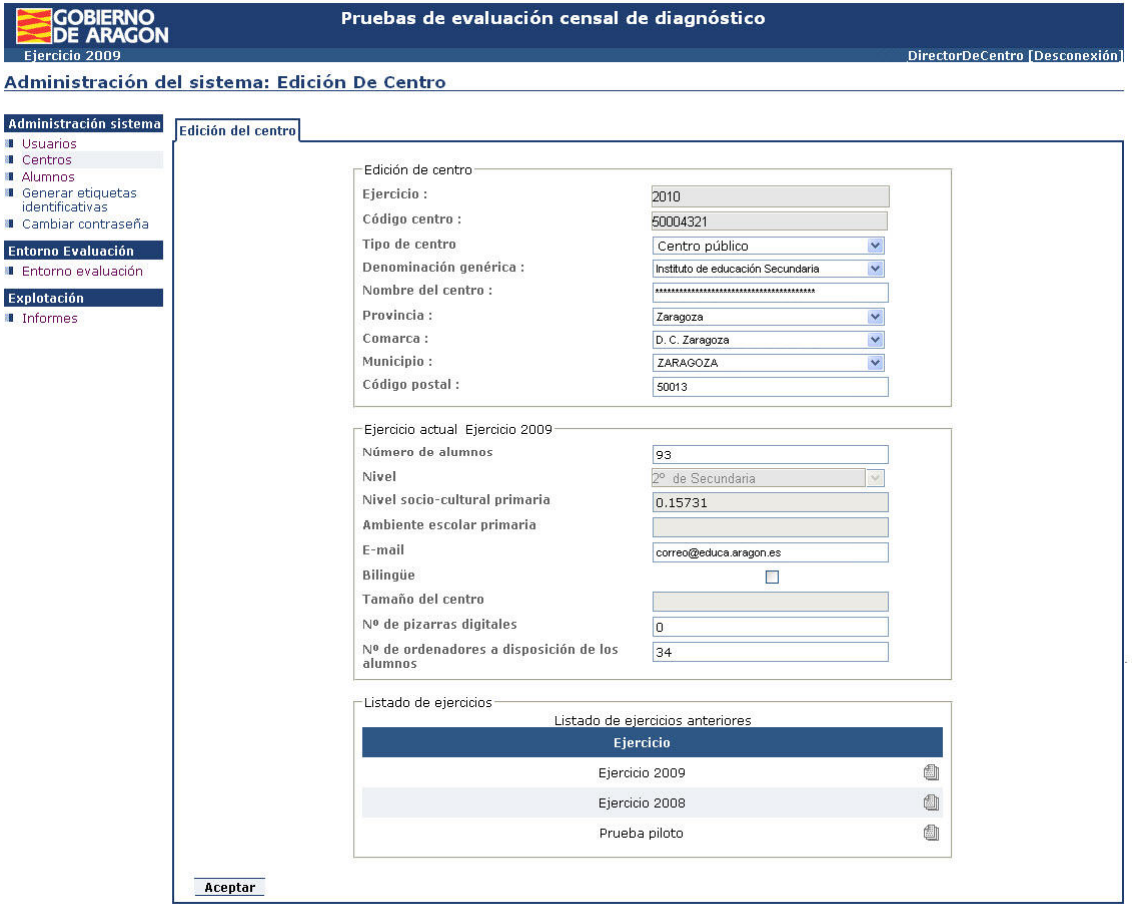

Cuando el contenido de lo que se puede visualizar no aparece completo, aparece una barra de desplazamiento a la derecha para avanzar y retroceder en el contenido.

Del procedimiento de aplicación de las pruebas, en la Guía de Aplicación de Primaria 2012, tenemos, entre las tareas a realizar, ésta:

### **Fase 1, tarea 14 (primaria) Datos de centro a introducir:**

- Verificar los datos ya incorporados corrigiendo aquellos que estén erróneos.
- Número de alumnos total del centro.
- Correo electrónico a través del cual se difundirán las comunicaciones relacionadas con la evaluación de diagnóstico. **Es muy importante que esta dirección esté habilitada y se consulte regularmente.**
- Marcar si el centro imparte modalidad bilingüe.
- Número de pizarras digitales interactivas (no son el tablet + proyector)
- Número de ordenadores a disposición de alumnos (los que se utilizan habitualmente para docencia independientemente de a quien estén asignados en aulas de ordenadores o tablets).

## <span id="page-9-0"></span>**Alumnos**

Al seleccionar la opción de alumnos la aplicación muestra un listado de los alumnos del centro.

Con las opciones del buscador podemos restringir los alumnos que deban ser mostrados y con las marcas  $\blacksquare$  de las cabeceras sobre los campos de los alumnos conseguiremos que se ordenen por el criterio seleccionado.

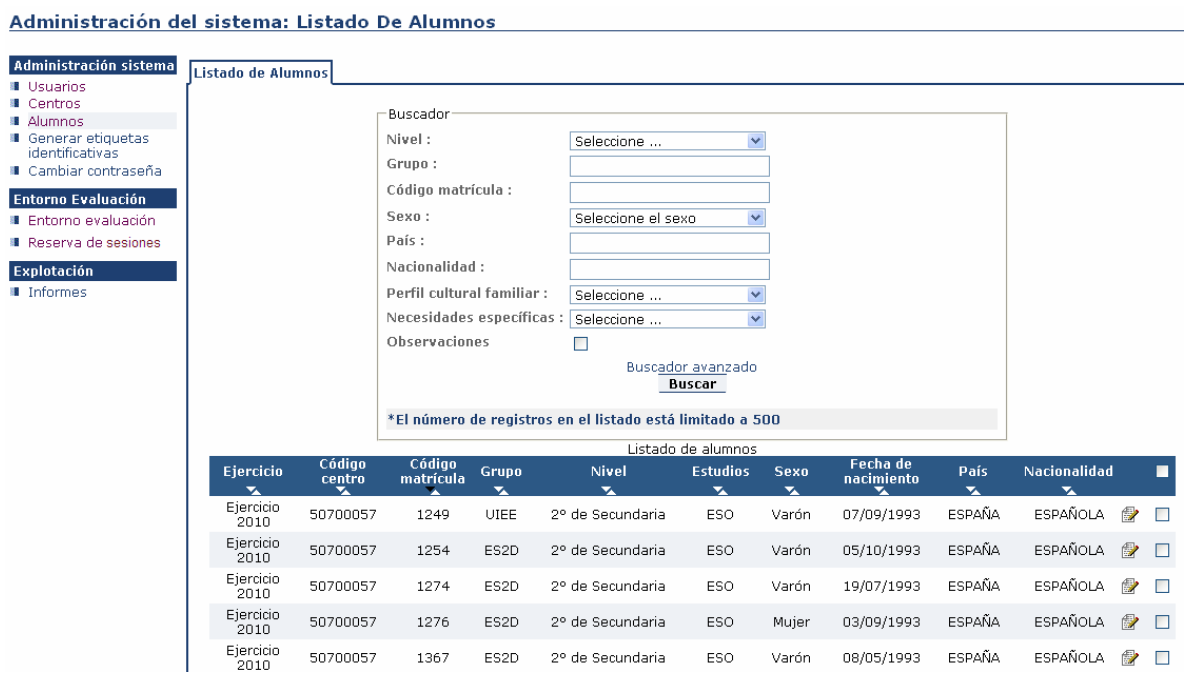

**Para borrar un alumno** hay que marcar el cuadro de la derecha  $\Box$  y pulsar la opción [Borrar]. Esto borra el usuario asociado a dicho alumno. En el momento en que se asocian las pruebas a los alumnos, el sistema ya no permite borrarlos. Si un alumno se da de baja después de este momento se debe notificar con un correo a [evaluacion@aragon.es](mailto:evaluacion@aragon.es) indicando el número teléfono del centro y una persona de contacto.

**Para crear un alumno** hay que pulsar la opción [Nuevo] y aparecerá una pantalla en blanco para introducir los datos de un nuevo alumno. Esto crea también el usuario correspondiente por lo que es importante la fecha de nacimiento que será su contraseña. Aunque la fecha se introduce en el formato dd/mm/aaaa, la contraseña que se genera es aaaammdd. Por ejemplo si se introduce como fecha de nacimiento del alumno que se está dando de alta en la aplicación 03/12/1996, la contraseña que se le adjudica es 19961203.

Pulsando el icono de la hoja de papel con un lápiz encima pasaremos a modificar los datos de un alumno, idénticos a los que aparecen al crearlo.

Si se modifica la fecha de nacimiento, NO SE MODIFICA AUTOMÁTICAMENTE LA CONTRASEÑA. Si queremos que ésta coincida con la "nueva" fecha de nacimiento hay que modificar la contraseña con la opción  $\blacksquare$  Usuarios tal y como se ha explicado más arriba.

IMPORTANTE: Si lo que modificamos en la ficha del alumno es su "Código matrícula" para evitar que tenga que introducir un código de usuario excesivamente largo al acceder a la aplicación informática (ver apartado **Alumno** en página [26](#page-25-0)), habremos modificado de forma automática el "usuario" de dicho alumno.

**Ejemplo**: Un alumno del centro cuyo código MEC es 50004321 y tiene "Código de matrícula" 67820000543,

Código matrícula:

67820000543

es el usuario 5000432167820000543 para la aplicación informática. Para entrar en la aplicación, deberá teclear ese código en el campo "usuario".

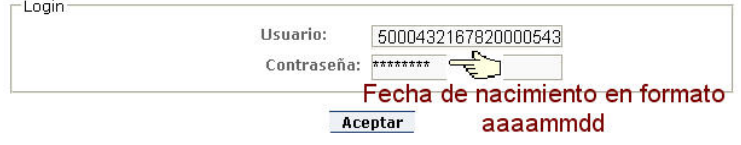

Si modificamos en su ficha el campo "Código matrícula" por un valor más corto, digamos el 543,

Código matrícula :

543

ahora, para la aplicación, pasará a ser el usuario 50004321543 y éste será el código que deberá teclear para acceder (cuidado con los cambios que se realicen tras haber impreso las etiquetas identificativas ya que la información de éstas podría no ser la correcta).

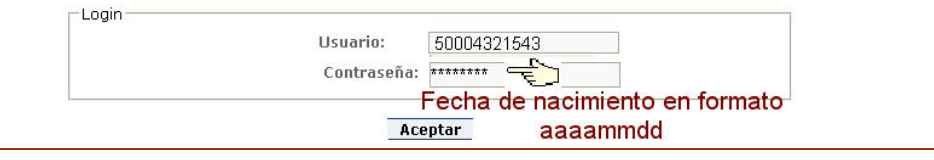

La pantalla siguiente muestra los datos asociados a un alumno.

Administración del sistema: Edición De Alumno

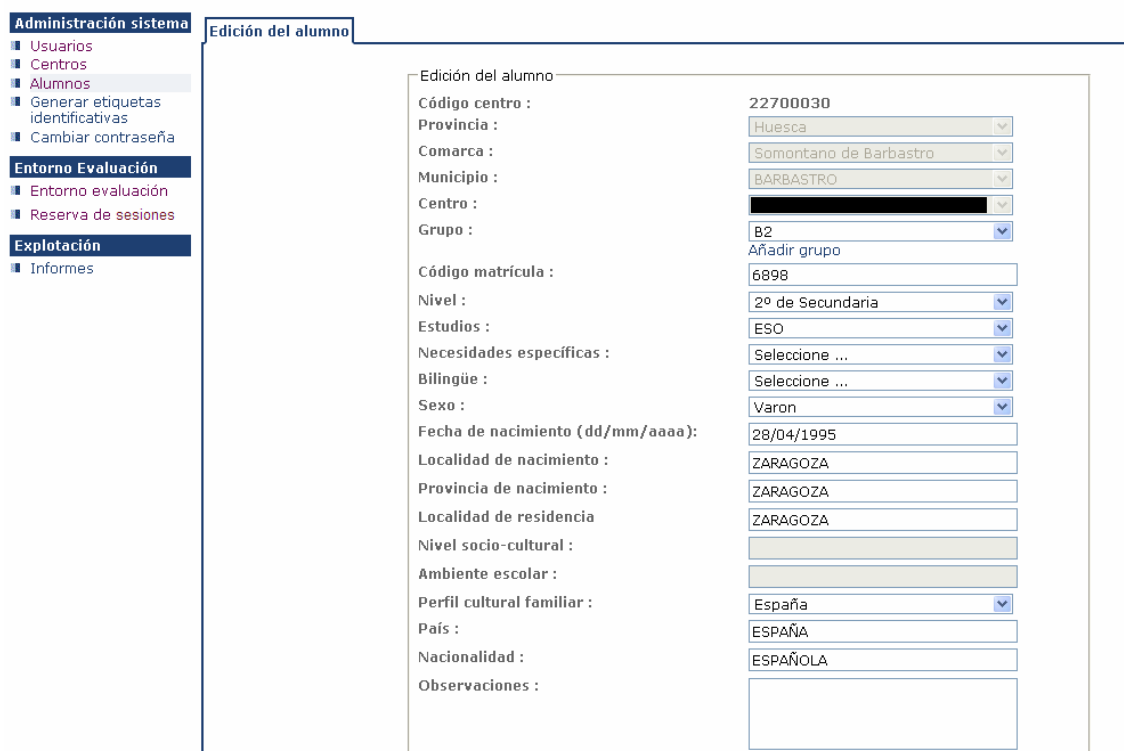

Del procedimiento de aplicación de las pruebas, en la Guía de Aplicación de Primaria 2012, tenemos, entre las tareas a realizar, ésta:

### **Fase 1, tarea 15 (primaria) Datos del alumno a introducir: (por el conocimiento de los alumnos y sus familias, la persona más adecuada será el tutor o tutora).**

- Verificar los datos ya incorporados corrigiendo aquellos que estén erróneos.
- Necesidades específicas del alumno. Si las circunstancias del alumno se ajustan a alguna de las opciones de este desplegable

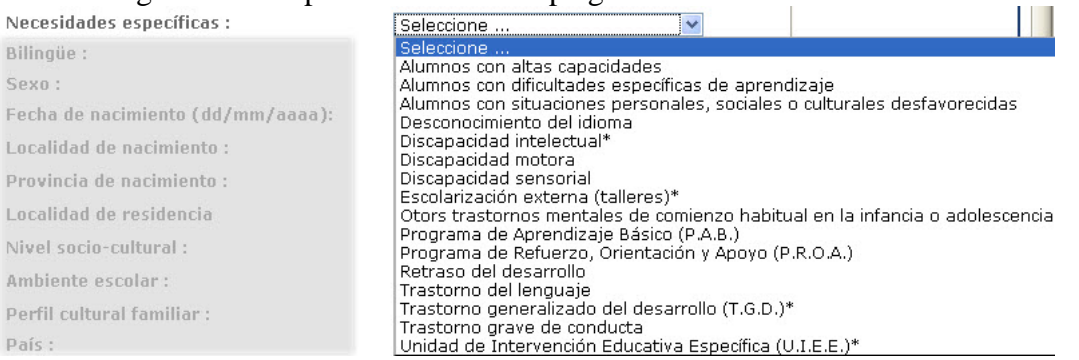

seleccionaremos la que corresponda. En otro caso se deja la opción por defecto "Seleccione…". Un asterisco al final de alguna de las opciones indica que los resultados del alumno en cuestión no serán tenidos en cuenta para el cálculo de la media de la competencia en Aragón y en el propio centro. Si se elige alguna característica que no está acompañada por el símbolo del asterisco o ninguna de las características del desplegable se ajusta a las condiciones del alumno, y el <span id="page-12-0"></span>centro considera que los resultados de éste no deben ser tenidos en cuenta para el cálculo de la competencia, deberá consignarse el motivo en el campo de observaciones. Por ejemplo:

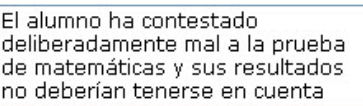

- Si está en un programa bilingüe, indicar en cual. Si no, el valor "Seleccione..." es el adecuado.
- El campo "Perfil cultural familiar" quiere recoger cual es el ambiente cultural que hay en la familia más allá de la nacionalidad o del lugar de nacimiento.
- Como se ha comentado más arriba, el campo "Observaciones" servirá para informar de situaciones por las que a un alumno no se debe considerar sus resultados. Ej. Alumno que haya boicoteado la prueba o con un dominio del castellano insuficiente que le impide realizar la prueba o con una discapacidad que no le permite hacer la prueba…

Una de las opciones es la de asociar un alumno a un grupo. Lo podemos hacer entre los grupos existentes. Si el grupo al que hay que asignarlo no existe todavía, crearemos un

grupo nuevo. Para ello hay que pulsar la  $_{\text{Grunn}}$ . opción [Añadir grupo] que está justo

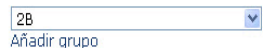

debajo del campo grupo y nos permitirá introducir el valor del nuevo grupo al que quedará asignado el alumno que estemos editando.

## **Generar etiquetas identificativas**

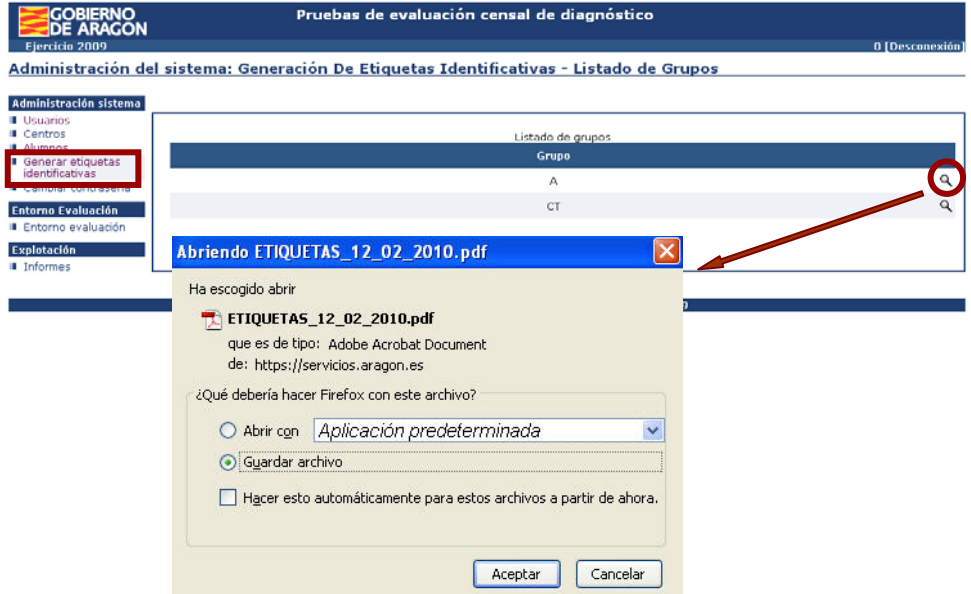

Con esta opción podremos sacar la relación de alumnos de un grupo en formato de etiquetas en un archivo pdf. Referencia APLI 01274; tamaño 105 x 37 mm. 16 etiquetas por hoja en DIN A4.

## **Cambiar contraseña**

Sirve para cambiar la contraseña propia del usuario de tipo director, apareciendo la siguiente ventana emergente, donde se introduce la nueva contraseña dos veces y se pulsa [Aceptar].

<span id="page-13-0"></span>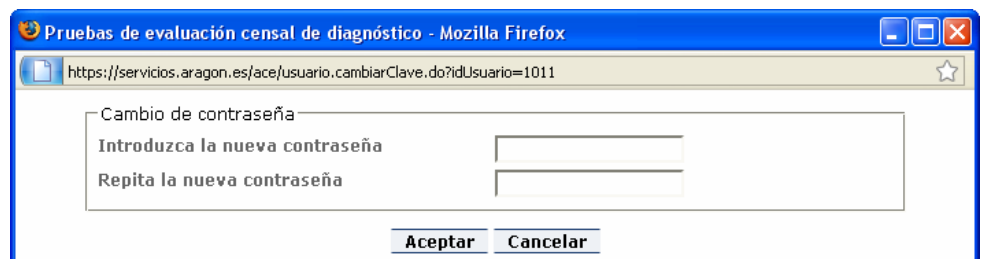

## **Entorno evaluación**

Entorno de evaluación: Grupos

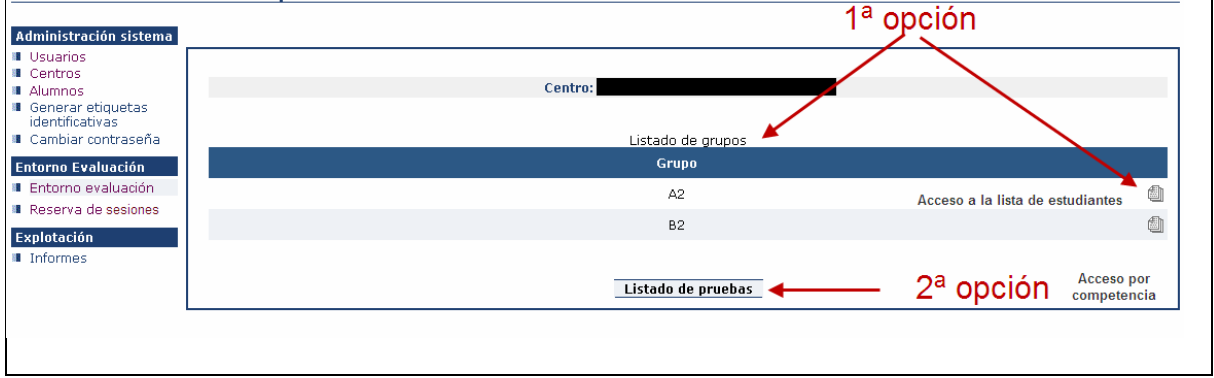

٦

[Entorno evaluación] permite entrar a las pruebas que tiene asociadas un alumno. La opción es exactamente la misma para los usuarios profesor, cuando vayan a grabar las respuestas/puntuación de las pruebas. Caben dos opciones:

## ª OPCIÓN (POR GRUPOS) 1

Se trata de la opción por defecto, que nos ofrece el listado por grupos. En esta opción lo primero es seleccionar un grupo (paso 1). Una vez se muestra la pantalla con los alumnos de un grupo, seleccionamos el alumno (paso 2) y nos mostrará las pruebas que tiene asignadas. Al seleccionar la prueba (paso 3) pasamos a una pantalla en la que aparecen las preguntas que componen la prueba (paso 4).

La selección es a través del icono de la hojas de papel  $\blacksquare$ .

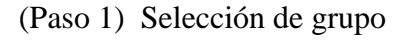

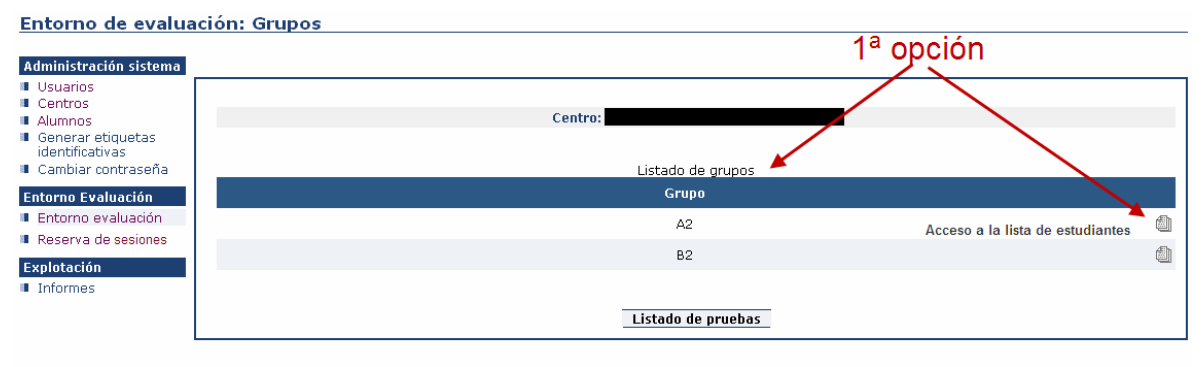

(Paso 2) Lista de estudiantes de un grupo

| <b>GOBIERNO</b><br><b>DE ARAGON</b> |                               |           |              | Pruebas de evaluación censal de diagnóstico |                 |                          |            |                   |                 |  |
|-------------------------------------|-------------------------------|-----------|--------------|---------------------------------------------|-----------------|--------------------------|------------|-------------------|-----------------|--|
| Eiercicio 2009                      |                               |           |              |                                             |                 |                          |            |                   | 0 [Desconexión] |  |
| Entorno de evaluación: Alumnos      |                               |           |              |                                             |                 |                          |            |                   |                 |  |
|                                     |                               |           |              |                                             |                 |                          |            |                   |                 |  |
| Administración sistema              |                               |           |              |                                             |                 |                          |            |                   |                 |  |
| <b>Usuarios</b>                     |                               |           |              |                                             |                 |                          |            |                   |                 |  |
| <b>Il</b> Centros                   |                               |           |              |                                             |                 |                          |            |                   |                 |  |
| <b>Alumnos</b>                      | Centro: DGA (0)    Grupo: A   |           |              |                                             |                 |                          |            |                   |                 |  |
| <b>II</b> Generar etiquetas         |                               |           |              |                                             |                 |                          |            |                   |                 |  |
| identificativas                     | Listado de alumnos            |           |              |                                             |                 |                          |            |                   |                 |  |
| <b>II</b> Cambiar contraseña        | Código                        | Código    | <b>Grupo</b> | Nivel                                       | <b>Estudios</b> | <b>Sexo</b>              | Fecha de   | País              | Nacionalidad    |  |
| <b>Entorno Evaluación</b>           | centro                        | matrícula |              | $\mathbf{x}$                                | $\mathbf{x}$    | $\overline{\phantom{a}}$ | nacimiento | ▽                 |                 |  |
| # Entorno evaluación                | 0                             | 001       | А            | 2º de Secundaria                            | ESO             | Varón                    | 01/01/2009 |                   | ₫               |  |
| Explotación                         | Páginas: 1                    |           |              |                                             |                 |                          |            | Seleccionar       |                 |  |
| <b>II</b> Informes                  | _Aquí aparecerán los alumnos_ |           |              |                                             |                 |                          |            |                   |                 |  |
|                                     | del grupo seleccionado        |           |              |                                             |                 |                          |            | alumnmo<br>Volver |                 |  |

### (Paso 3) Pruebas de un alumno

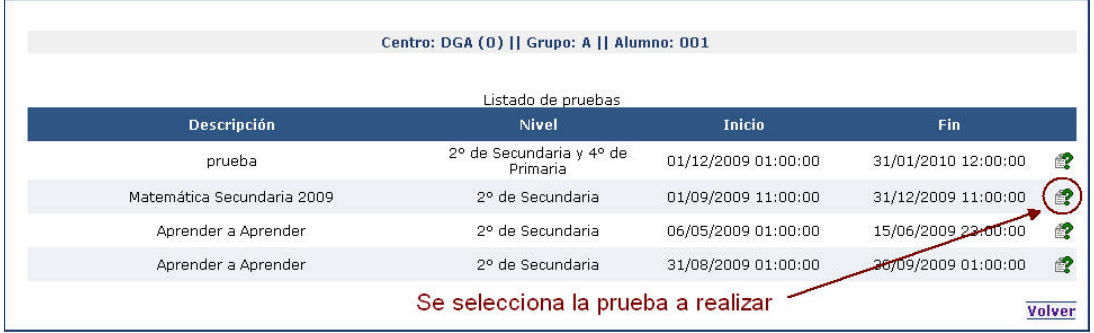

### (Paso 4) Las pruebas de un alumno

Las preguntas son de tres tipos: Elección única, elección múltiple (dos respuestas) y de desarrollo.

**\* Las preguntas de respuesta simple** tienen un enunciado y se debe **escoger una** entre las respuestas posibles.

**\* Las preguntas de respuesta múltiple** tienen un enunciado y se debe escoger entre las respuestas posibles. Al marcar una queda seleccionada y para desmarcarla se vuelve a pulsar (**dos respuestas máximo**).

\* Las preguntas de desarrollo<sup>[1](#page-15-0)</sup> se acompañan con un desplegable para elegir la puntuación obtenida tras la valoración de la respuesta del alumno aplicando los criterios de corrección.

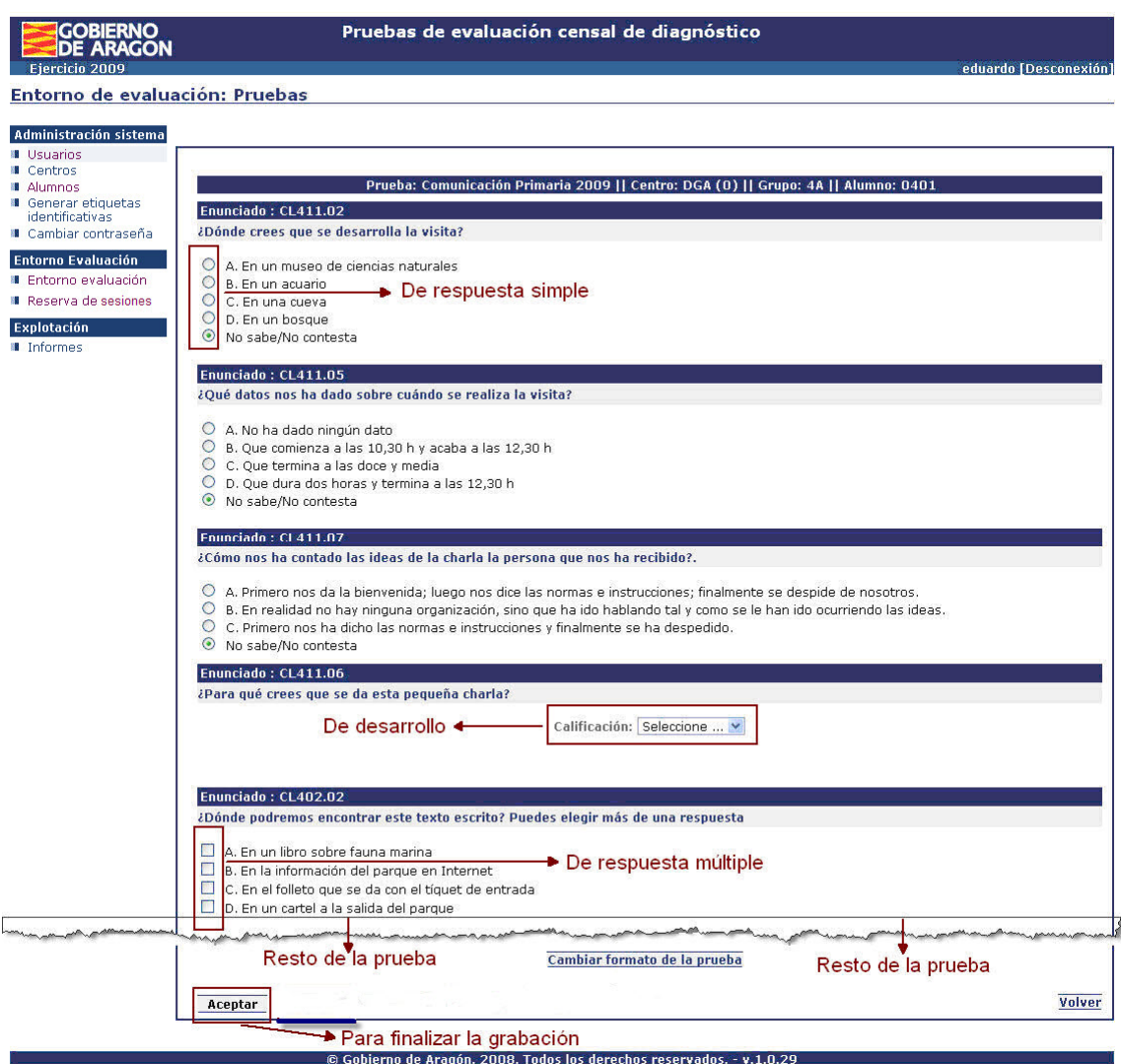

Con el botón [Aceptar] se graban las respuestas y se regresa al listado anterior. Con el botón [Volver] se regresa al listado anterior sin guardar las modificaciones.

<u>.</u>

<span id="page-15-0"></span> $<sup>1</sup>$  Si el alumno deja en blanco una pregunta de desarrollo, se debe dejar la opción que aparece por defecto,</sup>

<sup>&</sup>quot;Seleccione". **No puntuar con "0"** si no se ha contestado.

# 2ª OPCIÓN (POR PRUEBA)

Permite poner las puntuaciones de una misma prueba, de distintos grupos de alumnos. Se pulsa la opción de listado de pruebas y se selecciona la prueba (paso 1). Una vez seleccionada la prueba, tendremos todos alumnos que la han hecho. Para poder elegir el grupo que nos interesa, es necesario usar el botón de ordenación  $(\blacksquare, \blacksquare, \blacksquare, \blacksquare)$ correspondiente. Al clicar en el símbolo de un alumno aparece la prueba que buscábamos (paso2).

#### Entorno de evaluación: Grupos

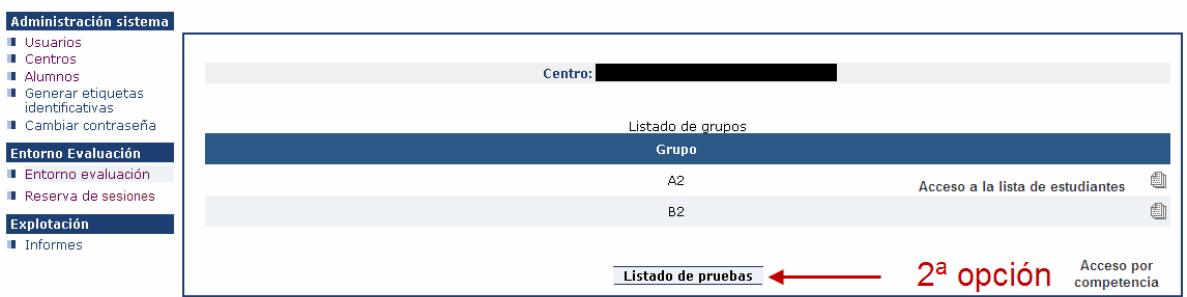

### Paso 1 (Selección de prueba)

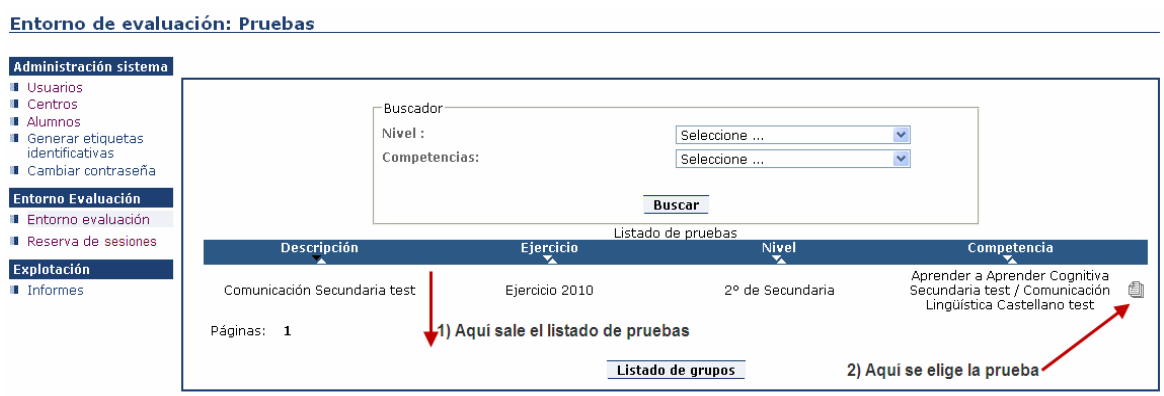

<span id="page-17-0"></span>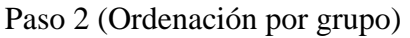

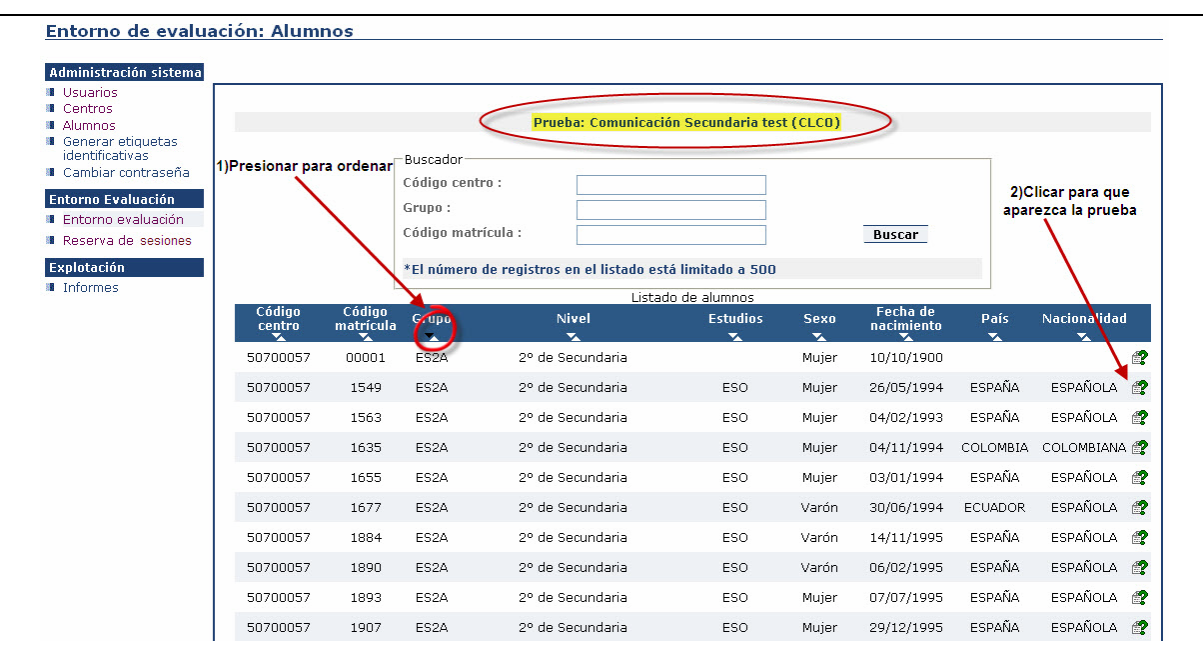

Paso 3 (prueba del alumno en formato continuo)

Como en el Paso 4 de la opción anterior.

### **Reserva de sesiones**

Desde la edición anterior los centros pueden hacer las reservas de periodos de acceso a la aplicación y realización con los alumnos del cuestionario de nivel sociocultural y del de entorno escolar (y en esta edición de la componente socioemocional de la competencia en aprender a aprender), de forma directa en la aplicación informática de evaluación.

### **IMPORTANTE: El paso de reserva de sesiones ES OBLIGATORIO, ya que si no a los alumnos no les aparecerán las pruebas.**

Con la opción [Reserva de sesiones], se accede a la pantalla de elección. Presionando sobre la cruz se crea una reserva.

De partida hay 300 conexiones disponibles en cada periodo, que se establecen de media hora para facilitar el ajuste a los distintos horarios de los centros.

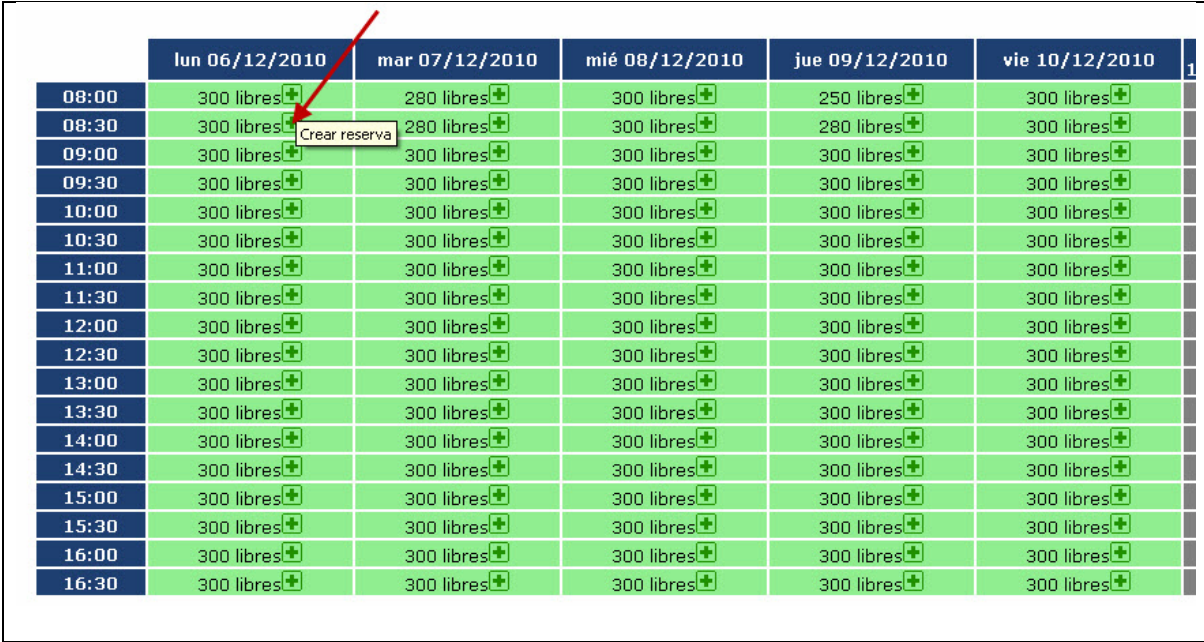

Se reservan las conexiones que se precisen (número de ordenadores que se utilizarán de forma simultánea), durante las franjas horarias necesarias (1). Al crear la reserva aparecen las conexiones reservadas y las que dejamos libres (2).

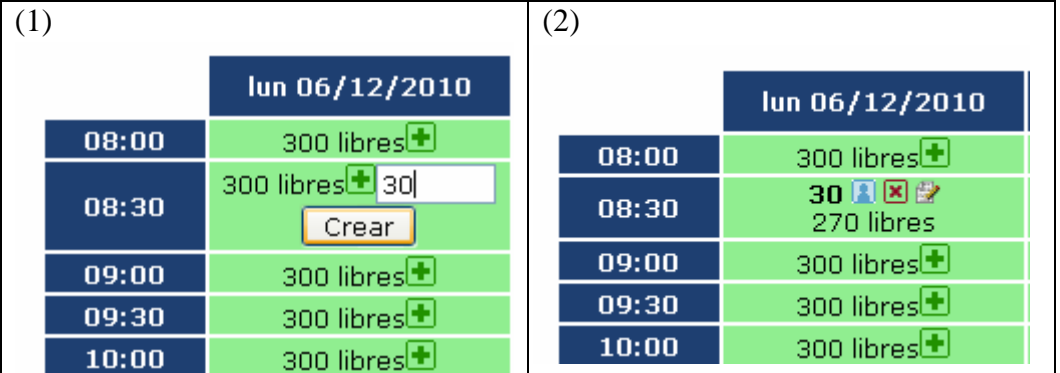

Cuando un periodo está totalmente lleno de reservas aparece de esta forma y no se puede utilizar.  $n$  libres  $\overline{\mathbf{F}}$ **College** 

Si se desea modificar un periodo, se puede editar, modificando el número solicitado, en el icono señalado en la siguiente imagen.

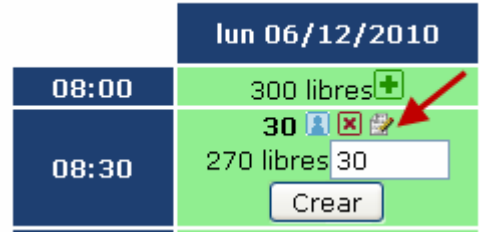

### <span id="page-19-0"></span>**Si se desea eliminar la reserva se hace clic en el aspa de color rojo, y desaparece la reserva.**

Cada reserva hecha genera una línea de confirmación en la pantalla de esta forma:

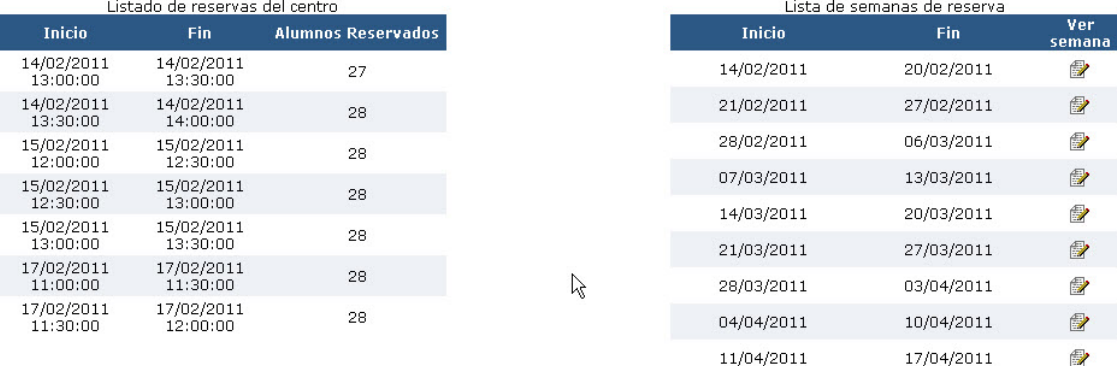

### **Informes**

**Explotación: Informes** 

Hay tres bloques de informes que salen directamente de la realización de las pruebas.

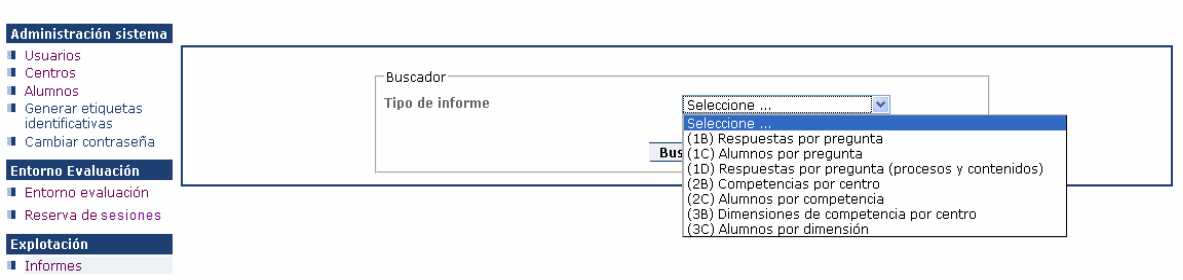

Los informes de la familia 1 (1B, 1C y 1D), muestran información relativa a la realización de las pruebas.

- El 1B informa sobre los porcentajes de respuestas y aciertos en cada una de las preguntas de una prueba/competencia de forma global.
- El 1C informa sobre acerca del detalle de lo respondido por cada alumno a una pregunta concreta.
- " El 1D informa sobre los porcentajes de respuestas y aciertos en cada una de las preguntas de una prueba/competencia de forma global, especificando el proceso y el contenido al que está adscrita.

Los informes de la familia 2 (2B y 2C), muestran información sobre las competencias.

- El 2B informa sobre lo obtenido por el centro en cada una de las competencias.
- El 2C informa sobre lo obtenido por cada alumno (se pueden filtrar los alumnos en función de los siguientes criterios: grupo, sexo, edad y nacionalidad) en una competencia concreta.

Los informes de la familia 3 (3B y 3C), muestran información sobre las contenidos y procesos (dimensiones) de una competencia.

 El 3B informa sobre lo obtenido en cada proceso y cada contenido por el centro en una de las competencias.

 El 3C informa sobre lo obtenido por cada alumno (se pueden filtrar los alumnos a extraer por grupo, sexo, edad y nacionalidad) en un proceso o contenido de una competencia concreta.

# <span id="page-21-0"></span>*Perfil Profesor*

El perfil profesor tiene como nombre de usuario el código MEC del centro más P1, P2, P3,…y, como contraseña, lo mismo. Tras el primer acceso, y para garantizar la confidencialidad, es necesario cambiar la contraseña.

Tras acceder a la aplicación con nuestro usuario, en el lado izquierdo de la pantalla se muestran las tareas que se pueden llevar a cabo.

Estas son:

- **Alumnos:** Permite modificar los datos de caracterización de alumnos de los grupos a los que se tenga acceso, crear nuevos alumnos o borrar los existentes.
- **Generar etiquetas identificativas:** Permite obtener de cada grupo al que se tenga acceso, las etiquetas identificativas de los alumnos en formato pdf.
- **Cambiar contraseña:** Permite cambiar la contraseña del usuario profesor.
- **Entorno evaluación:** Permite entrar a las pruebas de los alumnos de los grupos asignados para su corrección. Para las instrucciones relativas a este punto, consultar el mismo apartado en la sección *Perfil Director*, ya que tiene el mismo nivel de acceso que el usuario director.
- **Informes:** A través de esta opción se pueden obtener diferentes informes sobre las pruebas realizadas en el centro de los alumnos a los grupos que tenga acceso.

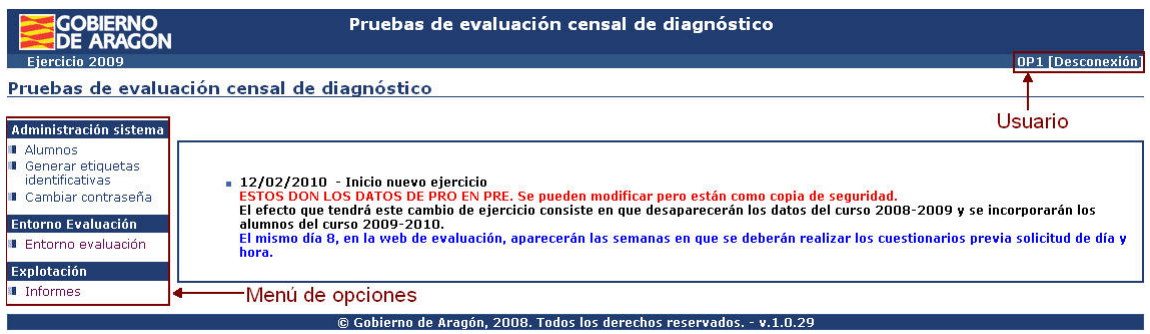

## **Alumnos**

Igual que el indicado para el perfil de director pero solo sobre los alumnos de los grupos asignados. Es importante destacar lo relacionado con el procedimiento de aplicación de las pruebas, relativo a la tarea recogida en la Guía de aplicación de Primaria 2012:

### **Fase 1, tarea 15 (primaria) Datos del alumno a introducir: (por el conocimiento de los alumnos y sus familias, la persona más adecuada será el tutor o tutora).**

- Verificar los datos ya incorporados corrigiendo aquellos que estén erróneos.
- Necesidades específicas del alumno. Si no tiene, el valor "Seleccione..." es el adecuado (ver misma opción en la sección *Perfil Director*).
- Si está en un programa bilingüe, indicar en cuál. Si no, el valor "Seleccione..." es el adecuado.
- Los datos de profesión y estudios de padre y madre, se obtendrán en la grabación del cuestionario, por lo que no es necesario introducirlos en este momento.
- <span id="page-22-0"></span> El campo "Perfil cultural familiar" quiere recoger cuál es ambiente cultural que hay en la familia más allá de la nacionalidad o del lugar de nacimiento.
- El campo "Observaciones" servirá para informar de situaciones por las que no se deben considerar sus resultados de un alumno. Ej. Alumno que haya boicoteado la prueba o con un dominio del castellano insuficiente que le impide realizar la prueba o con una minusvalía que no le permite hacer la prueba…

## **Generar etiquetas identificativas**

Igual que el indicado para el perfil de director pero solo sobre los grupos asignados.

## **Cambiar contraseña**

Igual que el indicado para el perfil de director, es decir, cambiar la contraseña del usuario con el que estamos conectados.

## **Entorno de evaluación**

Igual que el indicado para el perfil de director pero solo sobre los alumnos de los grupos asignados.

## **Informes**

Igual que el indicado para el perfil de director pero solo sobre los alumnos de los grupos asignados.

**MUY IMPORTANTE**, para salir de la sesión hay que utilizar la opción de [Desconexión] al finalizar el trabajo. En caso de no hacerlo, la sesión se mantendrá activa durante media hora y no podremos volver a conectarnos hasta transcurrido ese tiempo. Si la sesión permanece inactiva durante media hora, se desconectará automáticamente.

## <span id="page-23-0"></span>*Usuario Alumno 0*

Para cada una de las pruebas de competencia que se realizan se solicita la opinión de los usuarios acerca de distintos aspectos. Para poder cumplimentar estas encuestas de opinión está el *"Alumno 0"*. Es un alumno ficticio que aparece en el listado de alumnos visibles desde los usuarios *Director* y *Profesor*.

Este alumno está adscrito a un grupo llamado CT y tiene asignado por defecto un nivel de estudios llamado "otros usos".

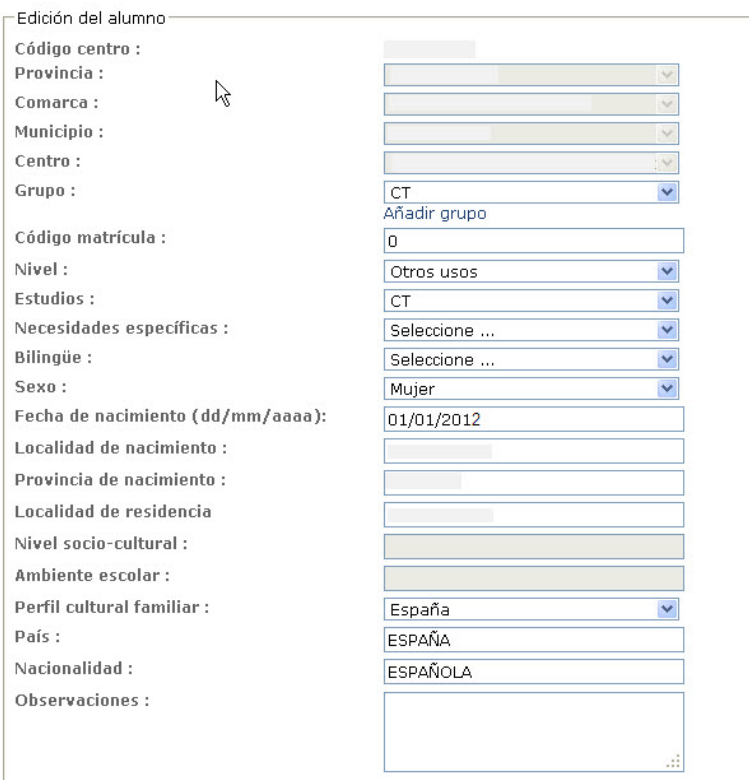

### **NINGUNA de estas opciones debe ser modificada desde el centro para poder acceder a los cuestionarios.**

Para poder acceder a los cuestionarios hay dos posibilidades:

1) Accediendo desde el Entorno evaluación. En el listado de los grupos del centro aparece el grupo CT, y entrando en él hay un único alumno que es el alumno 0. Si se accede a sus pruebas, éstas serán las encuestas de las distintas competencias.

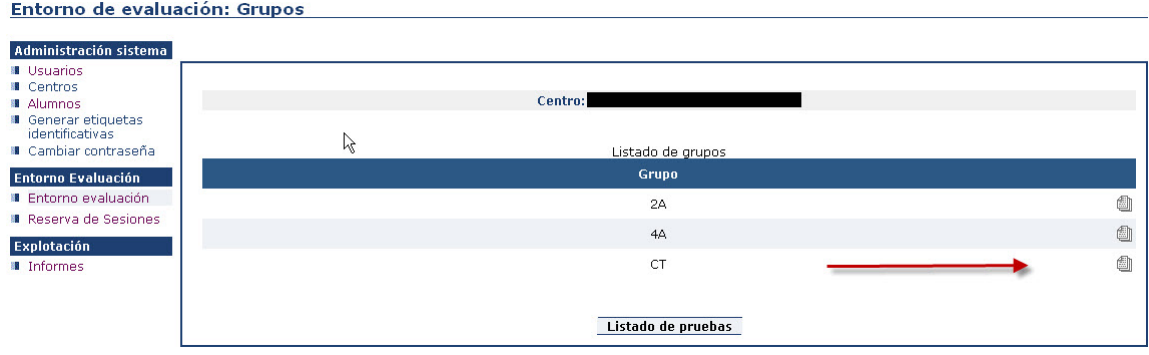

2) Accediendo como usuario "alumno0". Desde la pantalla de acceso, se puede entrar como si fuéramos un alumno de nuestro centro, cuyo código de matrícula es 0. Es decir en la parte de usuario escribiríamos nuestro código de centro seguido de un 0 (sin ningún espacio) y como contraseña la fecha de nacimiento de este "alumno" en orden inverso, que para esta edición será 20120101, es decir, 1 de enero de 2012.

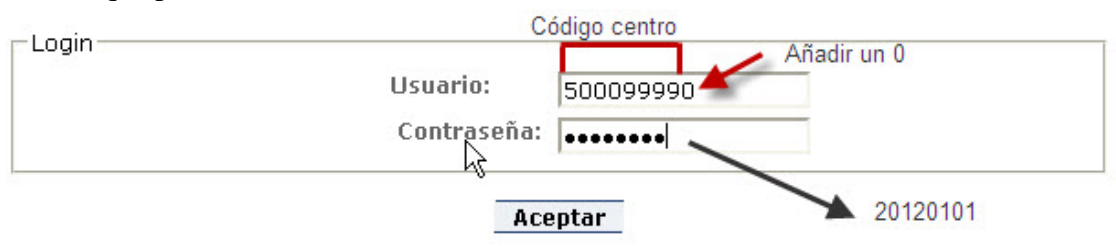

De esta forma, al entrar aparecerán las distintas pruebas, que serán las encuestas, una por cada competencia y las de los cuestionarios.

# <span id="page-25-0"></span>*Perfil Alumno*

El perfil alumno tiene como nombre de usuario el código MEC del centro y número de identificación del alumno: matrícula en GIR, IES2000 u otro y como contraseña la fecha de nacimiento en el formato "aaaammdd".

Por ejemplo, un alumno del centro cuyo *Código MEC* sea 50004321 que tenga *Código Matrícula* 1024 se identificará (*nombre de usuario*) en la aplicación informática de evaluación como: 500043211024. Si su fecha de nacimiento es 03/11/1997 su *contraseña* es 19971103.

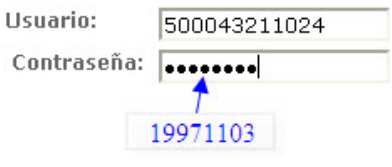

Tras acceder a la aplicación con nuestro usuario, la pantalla muestra las tareas que se pueden llevar a cabo en el lado izquierdo.

Estas son:

- **Cambiar contraseña** Permite cambiar la contraseña del usuario alumno.
- **Entorno evaluación** Permite entrar a las pruebas del alumno que se ha conectado.

El alumno puede realizar directamente en el ordenador la parte de las pruebas que no son de desarrollo, quedando estas respuestas grabadas en la aplicación informática. Posteriormente solo será necesario grabar las calificaciones correspondientes a las preguntas de desarrollo.

 Las pruebas tendrán el aspecto que se muestra en el apartado *Entorno de evaluación*, con el enunciado visible. Para ver el estímulo, debe hacer clic en el símbolo de la lupa, arriba a la derecha.

## **Cambiar contraseña**

Permite cambiar la contraseña del usuario alumno (igual que en el caso de usuario tipo director).

## **Entorno de evaluación**

Es la pantalla de acceso directo tras la conexión y aparecen disponibles las pruebas a realizar que son las asignadas al alumno.

Pulsando en el icono de la hoja con el interrogante se pasa a realizar la prueba.

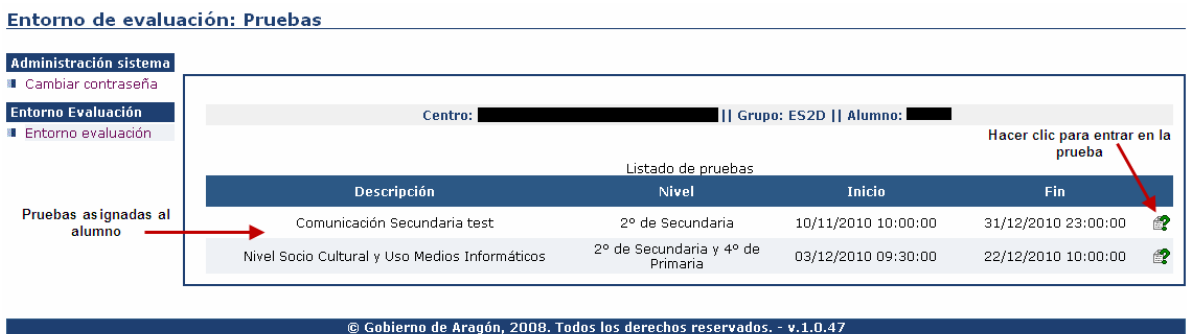

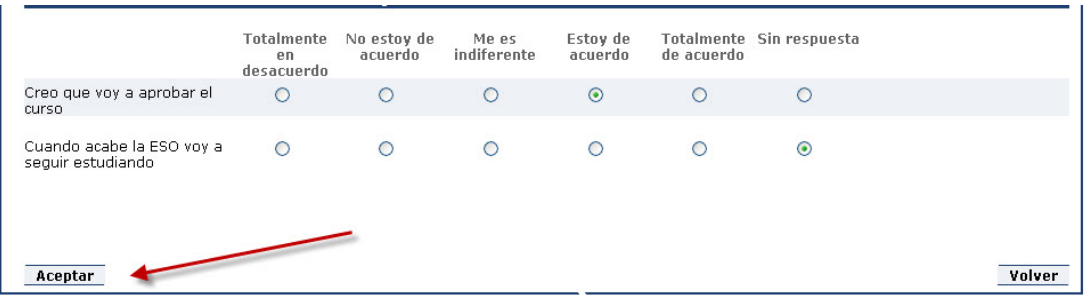

Una vez respondidas las preguntas de los diferentes cuestionarios, se le debe dar a Aceptar.

**MUY IMPORTANTE**, para salir de la sesión hay que utilizar la opción de [Desconexión] al finalizar el trabajo. En caso de no hacerlo, la sesión se mantendrá activa durante media hora y no podremos volver a conectarnos hasta transcurrido ese tiempo. Si la sesión permanece inactiva durante media hora, se desconectará automáticamente.

Direcciones de interés.

Evaluación educativa: [http://evalua.educa.aragon.es](http://evalua.educa.aragon.es/)

Correo de evaluación educativa: evaluacion@aragon.es

Portal Educaragon: [http://www.educaragon.org](http://www.educaragon.org/)